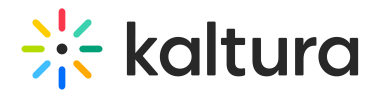

# Upload and manage captions

Last Modified on 08/21/2024 2:42 pm IDT

28 This article is designated for all users.

## About

In Kaltura's Video Portal, you can upload caption files for any media that you own or have editing privileges to. The Video Portal supports SRT, DFXP, or VTT file types. You can add multiple captions files to each entry, for example, subtitle captions in multiple languages, and label each language.

For media files that don't already have captions, learn about generating captions in our article Order captions and [enrichment](https://knowledge.kaltura.com/help/order-captions-media-reach-v2) services for media.

# Upload a captions file

1. Access the Edit [Media](https://knowledge.kaltura.com/help/managing-media---editing-entries) page for the media you want to add captions to. You can choose one of the following ways:

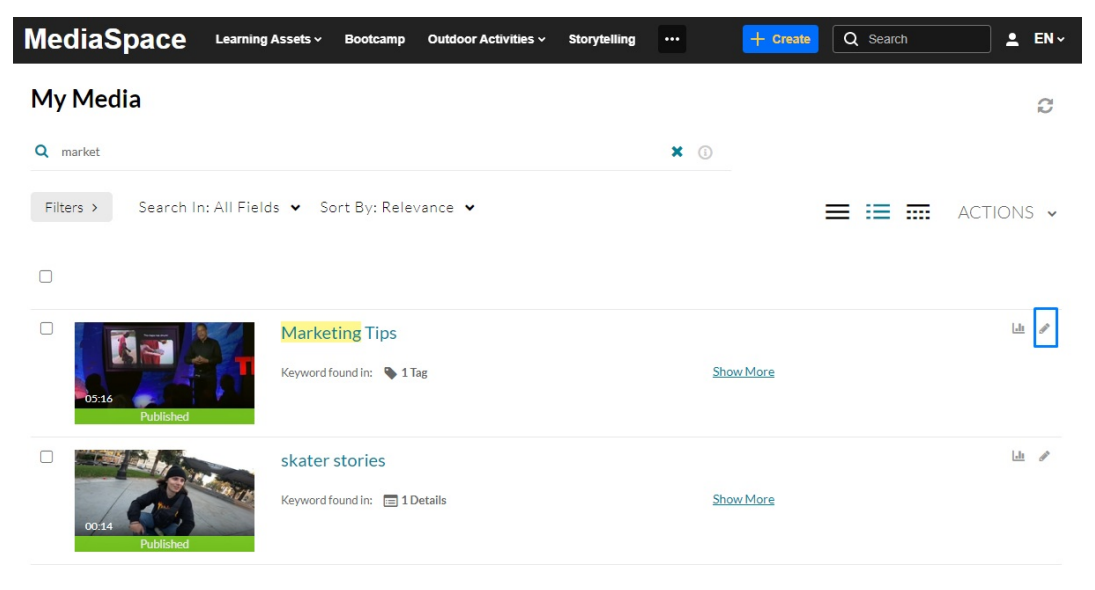

o Click the pencil icon next to the desired media.

OR

Click on the thumbnail or title of the desired media, then choose Edit from the **Actions** drop-down menu.

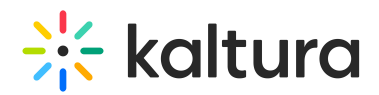

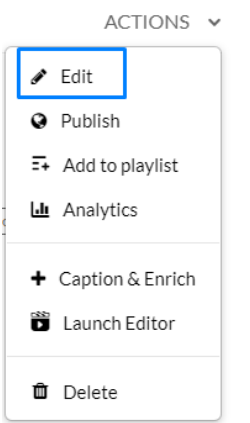

The **Edit media** page displays.

#### 2. Click the **Captions** tab.

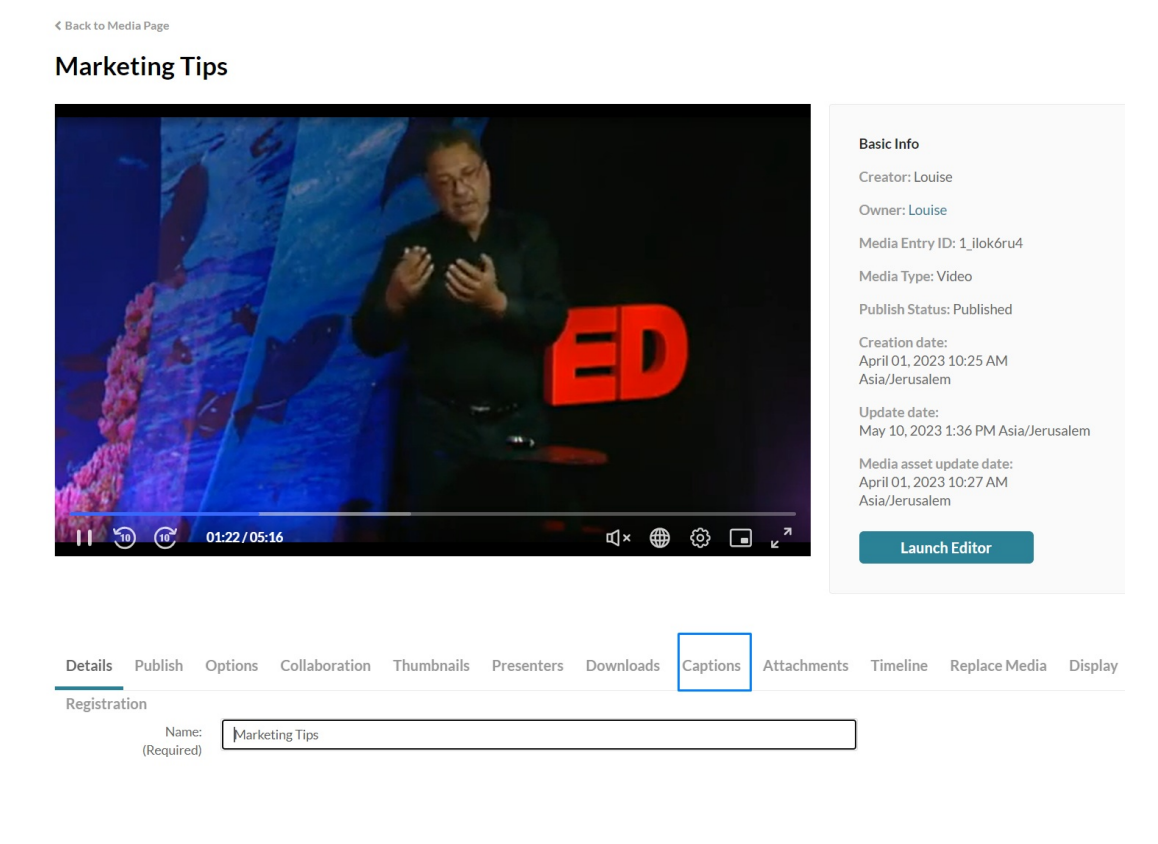

### 3. Click **Upload captions file**

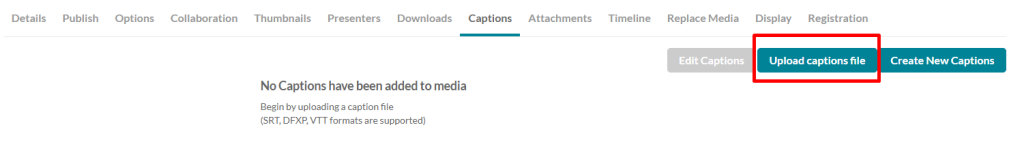

#### The **Upload a captions file** window displays.

Copyright ©️ 2024 Kaltura Inc. All Rights Reserved. Designated trademarks and brands are the property of their respective owners. Use of this document constitutes acceptance of the Kaltura Terms of Use and Privacy Policy.

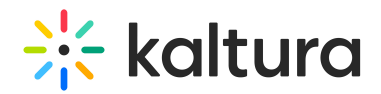

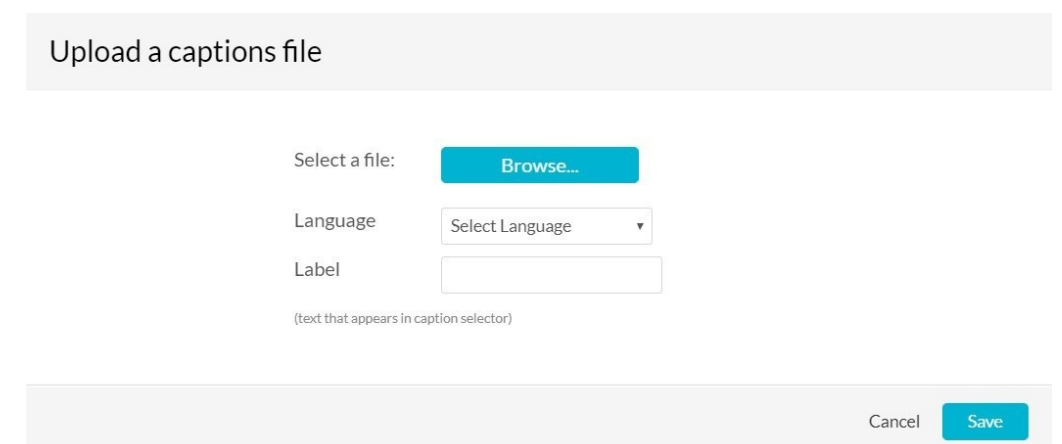

- 4. Click **Browse** and select an SRT, DFXP, or VTT caption file.
- 5. Select the language from the **Language** dropdown menu.
- 6. In the **Label** field, type a label to display in the caption selector. (The caption selector displays caption options in the media player.)
- 7. Click **Save** to upload the file.

The file is added to a table under the Captions tab.

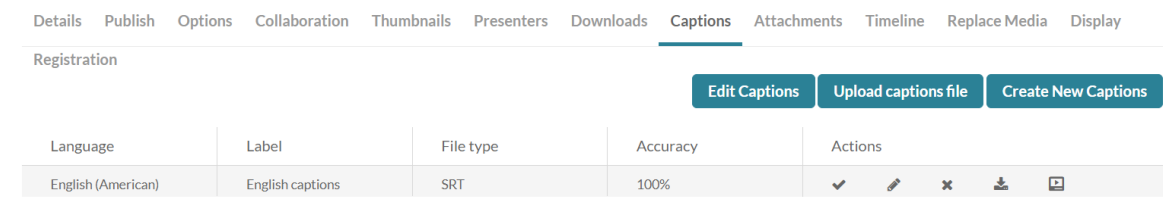

To upload another file, click Upload captions file again and repeat.

# Set a default captions file

If users upload their own caption files while others use REACH captioning, REACH captions are usually set as the default. Users who upload their own captions simply need to select the "Set as default" option after uploading.

Under **Actions**, click the checkmark  $\checkmark$  in the caption row to set it as default.

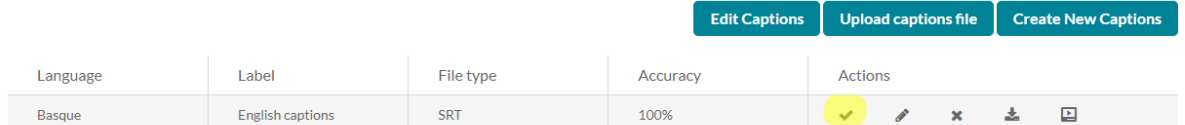

### Delete a captions file

1. Under **Actions**, click the **x** in the caption row to delete the file.

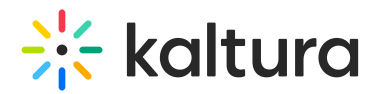

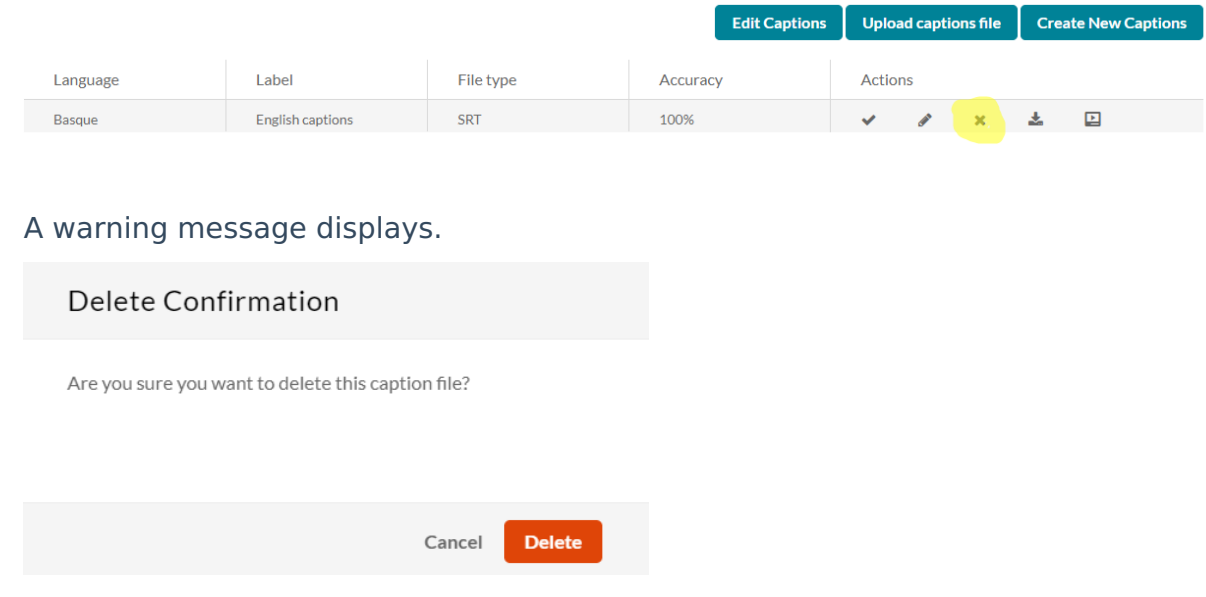

2. Click **Delete** to remove the caption file.

# Download a captions file

Under **Actions**, click the download icon  $\pm$  in the caption row.

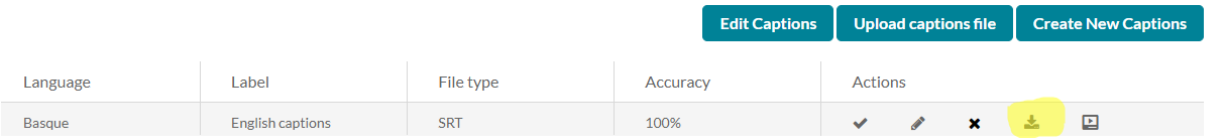

#### The caption file downloads.

∂ Kaltura captions only outputs SRT or DFXP format, not VTT. However, if you manually upload a VTT, then that becomes downloadable for others.